# Manulife iFunds: A Quick Guide

## How do I make a transaction?

You can manage your portfolio anytime, anywhere by logging into your Manulife InvestChoice account.

You can place your instructions by clicking on the menu button at the top right hand corner and select the transaction type you want.

Your Manulife Investment Fund Intermediary can always guide you through all of the required steps.

# **Switch**

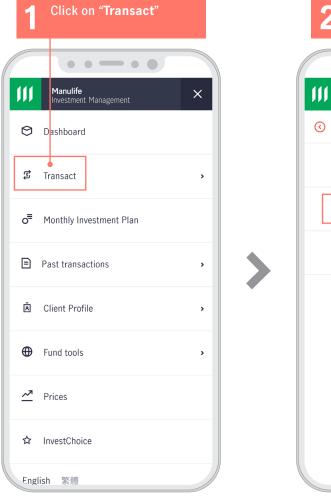

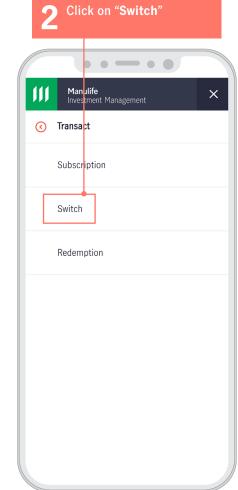

A quick guide - Switch

- 1

#### Manulife Investment Management

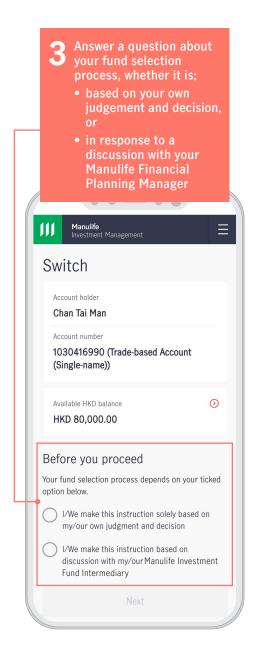

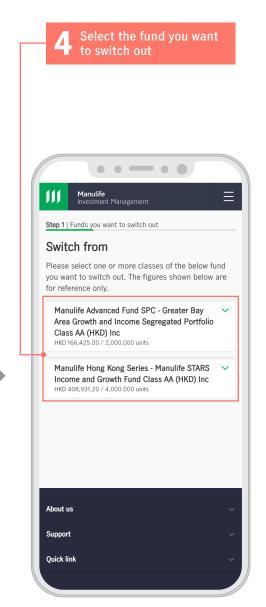

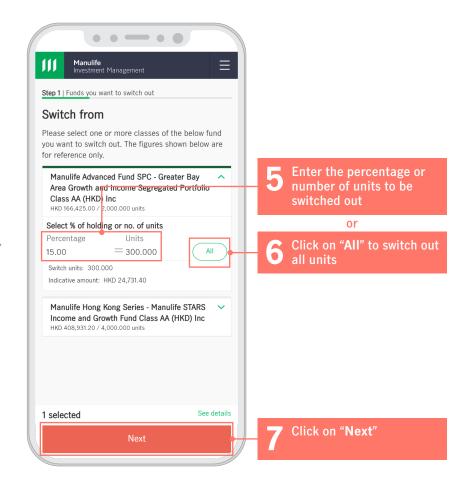

A quick guide - Switch

A list of funds will be shown. Select the fund and its share class you want to switch . . — . . Manulife Investment Management Step 2 | Explore the funds you can switch to Switch to There are 19 funds available for you, you can select by search, sort and filters. ① View: Available funds | All funds Y Sort and filter manulife Manulife Advanced Fund SPC - Asia Pacific Income and Growth Segregated Portfolio Manulife Advanced Fund SPC - China A Segregated Portfolio The Fund Risk Level is higher than your Risk Profile. The Fund does not match with your investment objective. Manulife Advanced Fund SPC - Greater Bay Area Growth and Income Segregated Portfolio Manulife Advanced Fund SPC - U.S. Bank Equity Segregated Portfolio Remark: Funds that do not match with your client profile or risk appetite will be greyed

out and not clickable.

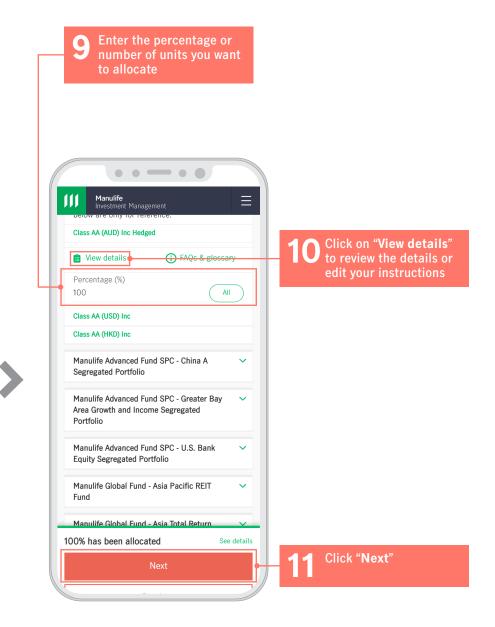

A quick guide - Switch

### Manulife Investment Management

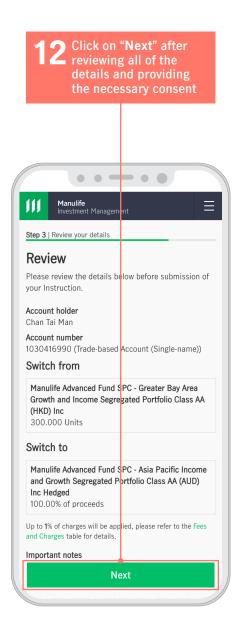

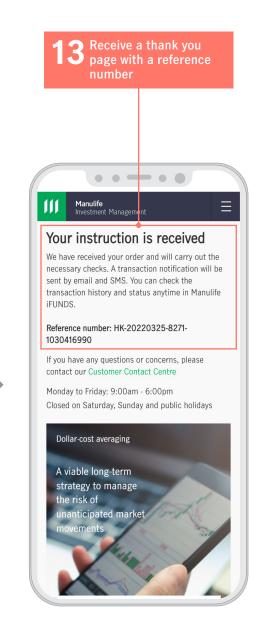